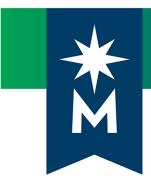

# Instructors: D2L Brightspace upgrade to version 10.8.5 (September 2018)

Release Notes

Note: This document provides the 10.8.5 release notes from D2L's September 2018 monthly continuous delivery release. Some features or products were excluded from the original document if they were not applicable to Minnesota State users.

Minor changes were made to the original content for word-choice and formatting consistency.

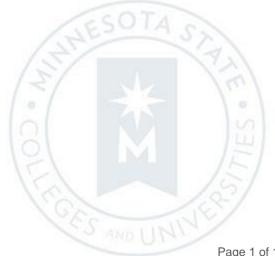

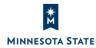

Page 1 of 15

# **CONTENTS**

| CONTENTS                                                                                        | 2  |
|-------------------------------------------------------------------------------------------------|----|
| BRIGHTSPACE 10.8.5 PACKAGE FOR MINNESOTA STATE USERS                                            | 3  |
| NEW AND UPDATED FEATURES                                                                        | 4  |
| CONTENT                                                                                         | 4  |
| Content – Print/Download Function added to Overview   New 10.8.5                                | 4  |
| DISCUSSIONS                                                                                     | 5  |
| Discussions – Create groups threads in existing topics   New 10.8.5                             | 5  |
| GRADES                                                                                          | 7  |
| Grades – Add grade release date to Grade Event Log   Updated 10.8.5                             | 7  |
| GROUPS                                                                                          | 8  |
| Groups – Differentiate between similar learner names in groups   New 10.8.5                     | 8  |
| HTML EDITOR                                                                                     | 10 |
| HTML Editor – Add quicklinks to content modules, submodules and course overview   New 10.8.5    | 10 |
| HTML Editor – Chemistry equation writing function available in the equation editor   New 10.8.5 | 11 |
| IMPORT/EXPORT/COPY COMPONENTS                                                                   | 12 |
| Import/Export/Copy Components – Copy awards between courses   New 10.8.5                        | 12 |
| RELEASE CONDITIONS                                                                              | 13 |
| Release Conditions – Released final grade score condition type   New 10.8.5                     | 13 |

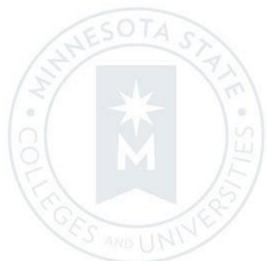

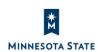

### BRIGHTSPACE 10.8.5 PACKAGE FOR MINNESOTA STATE USERS

This document's intended audience is *Instructors* at the colleges and universities of Minnesota State.

The following release notes are Minnesota State users who want information on D2L Brightspace Platform features released in version 10.8.5 (September 2018).

Note that some features or products were excluded from the original document if they were not applicable to Minnesota State users. We have only included relevant features to bring them to the attention of our Minnesota State D2L user community.

#### **Additional Information:**

- Minnesota State <u>D2L version 10.8.5 upgrade</u> video (19 minute overview video for instructors)
- <u>D2L Brightspace Cumulative Fixed Issues</u> (https://mnscu.sharepoint.com/sites/IMS)
- <u>D2L Brightspace Cumulative Known Issues</u> (https://mnscu.sharepoint.com/sites/IMS)
- <u>Brightspace Platform Requirements</u> (https://community.brightspace.com/s/article/Brightspace-Platform-Requirements)
- Knowledge Article 1483 <u>Supported browsers in D2L Brightspace</u> (https://mnscu.sharepoint.com/sites/D2Lsupport/learner/1483.docx?web=1)
- Knowledge Article 800 <u>Instructor D2L Brightspace Resources and Known Issues</u> (https://mnscu.sharepoint.com/sites/D2Lsupport/instructor/800.docx?web=1)

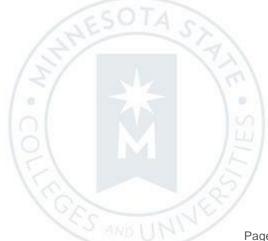

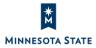

## NEW AND UPDATED FEATURES

#### **CONTENT**

### Content – Print/Download Function added to Overview | New 10.8.5

Users can now download and print an uploaded syllabus from the Overview area of Content.

All document types – GIF, JPEB, JPG, JPE, PNG, BMP, TXT, HTML, CSS, and HTM file – will display both the **Download** and **Print** options.

PDF documents will only display the **Download** button.

This feature implements PIE item D3679.

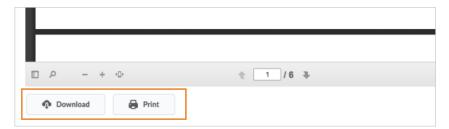

Figure: The **Download** and **Print** buttons as they appear in the Overview area

| Impact of Change                                                                                                    | Technical Details                                                                                                    | Next Steps |
|----------------------------------------------------------------------------------------------------|----------------------------------------------------------------------------------------------------|------------|
| Slight impact to learners due to<br>the addition of Download and<br>Print options in the Overview<br>area of Content. | All document types – GIF, JPEB, JPG, JPE, PNG, BMP, TXT, HTML, CSS, and HTM file – will display both the <b>Download</b> and <b>Print</b> options (PDF will only display the <b>Download</b> button). <b>User Resources:</b> For more information to share with users, visit the <u>Content user interface (KA #1306)</u> (print-based resources) or <u>View course content</u> (online resource). | N/A        |
| Slight impact to instructors due to the ability to upload a syllabus document to the Course Overview area of Content. | All document types – GIF, JPEB, JPG, JPE, PNG, BMP, TXT, HTML, CSS, and HTM file – will display both the <b>Download</b> and <b>Print</b> options (PDF will only display the <b>Download</b> button).                                                                                                    | N/A        |

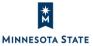

| Impact of Change | Technical Details                               | Next Steps |
|------------------|-------------------------------------------------|------------|
|                  | User Resources: For more information to share   |            |
| ,                | with users, visit the Interact and Engage with  |            |
| <u> </u>         | <u>Learners - Instructor Guide</u> (print-based |            |
| 1                | resources) or Content tool overview for         |            |
| <u>  i</u>       | <u>instructors</u> (online resource).           |            |

#### **DISCUSSIONS**

#### Discussions – Create groups threads in existing topics | New 10.8.5

Instructors can now associate existing discussion topics to a new group during the group creation process. During the process, the topic becomes a group-filtered discussion. This feature is useful for creating groups or sections after copying a course, or if discussion topics are accidentally created before groups.

Note that instructors can only associate existing discussion topics to groups not associated with any other discussion topic, and those that have no existing discussion posts.

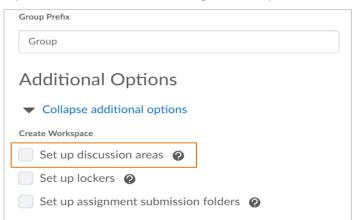

Figure: The **Set up discussion areas** option, as seen when creating new groups

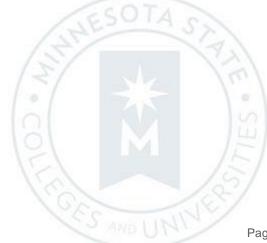

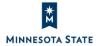

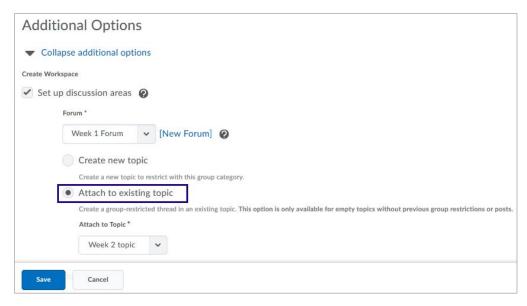

Figure: Select an existing discussion topic that does not have group restrictions or discussion posts

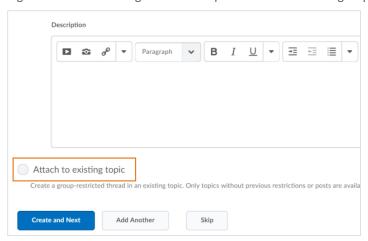

Figure: The Attach to existing topic option, visible when editing an existing group

| Slight impact to instructors due to new options in the group creation workflow.  This feature is available to instructors that have created discussion topics and want to associate them with a group category, in the course.  User Resources: For more information to share with users, visit the Interact and Interact and Interact and Interact and Interact Interact I |                                             |                                                                                                    |                                                                                                    |
|----------------------------------------------------------------------------------------------------|---------------------------------------------|----------------------------------------------------------------------------------------------------|----------------------------------------------------------------------------------------------------|
| that have created discussion topics and options in the group creation workflow.  that have created discussion topics and want to associate them with a group category, as long as the discussion topic doesn't have existing discussion topic doesn't have existing discussion posts or previous group                                                                                                    | Impact of Change                            | Technical Details                                                                                                    | Next Steps                                                                                                    |
|                                                                                                    | instructors due to new options in the group | that have created discussion topics and want to associate them with a group category in the course.  User Resources: For more information to | choose <i>existing</i> discussion topics to associate with a group category, as long as the discussion topic doesn't have <i>existing discussion posts</i> or <i>previous group</i> |

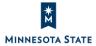

| Impact of Change | Technical Details                          | Next Steps |
|------------------|--------------------------------------------|------------|
|                  | Engage with Learners – Instructor Guide    |            |
|                  | (print-based resources) or Create group    |            |
|                  | work areas for learners (online resource). |            |
|                  |                                            |            |

#### **GRADES**

#### Grades – Add grade release date to Grade Event Log | Updated 10.8.5

This feature enables instructors to view the exact date and time a learner's grade is released or unreleased. The **Grade Event Log** now includes a column that displays the type of event that occurred (Grade Released and / or Grade Unreleased) in addition to the existing Grade Updated events. As a result, instructors can review and validate the dates a learner's grades were released or unreleased.

Note: No historic data is available for grades that were released / unreleased prior to this feature.

The following events are now included in the User Grades Event Log:

- Grade Released
- Grade Unreleased

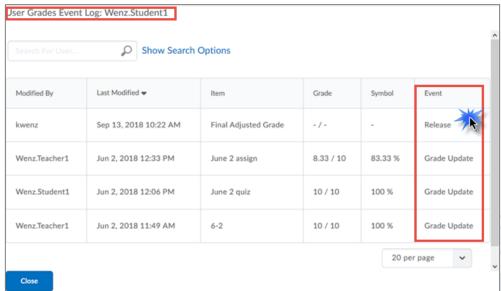

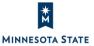

| Impact of Change                                                                                                    | Technical Details                                                                                                    | Next Steps |
|----------------------------------------------------------------------------------------------------|----------------------------------------------------------------------------------------------------|------------|
| Slight impact to instructors due to the ability to view the exact date and time a learner's grade is released or unreleased. | This feature is available to instructors who can manage the Grades tool.  User Resources: For more information to share with users, visit the Assess and Grade Learners – Instructor Guide (print-based resources) or the Managing grades and grade items web topics for instructors (online resource) at release. | N/A        |

#### **GROUPS**

#### Groups – Differentiate between similar learner names in groups | New 10.8.5

Instructors can now differentiate between duplicate learner names by displaying the username or Org Defined Id beside a learner's name. Instructors can enable this option in the Manage Groups tool.

This feature implements PIE items D2801 and D777.

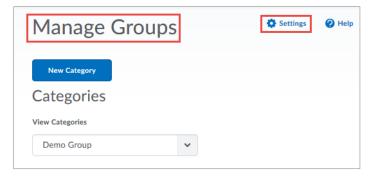

Figure: The Settings link on the Manage Groups page

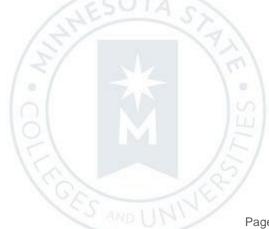

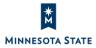

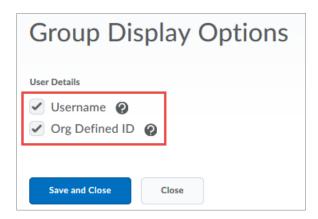

Figure: The new Username and Org Defined ID fields on the Group Display Options screen

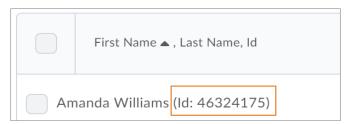

Figure: The learner Org Defined Id, as it appears beside the learner's name

| Impact of Change                                                                                                    | Technical Details                                                                                                    | Next Steps                                                                                                    |
|----------------------------------------------------------------------------------------------------|----------------------------------------------------------------------------------------------------|----------------------------------------------------------------------------------------------------|
| Slight impact to instructors who can now enable the display of additional identifying information beside a user's name. | This feature is available to instructors with the appropriate role permissions.  User Resources: For more information to share with users, visit the Interact and Engage with Learners – Instructor Guide (print-based resources) or Interact and engage with learners (online resource). | <ol> <li>To enable this feature, instructors must navigate to either the Manage Groups page and do the following:</li> <li>From the Manage Groups page, open the Settings dialog in the top-right corner of the window.</li> <li>From User Details, ensure Username and Org Defined ID are selected to enable the corresponding feature.</li> </ol> |

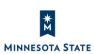

#### **HTML EDITOR**

#### HTML Editor – Add quicklinks to content modules, submodules and course overview | New 10.8.5

Instructors can now link directly to content modules, submodules, and course overviews (if available) directly from the **Insert Quicklink** option in the HTML editor. This change allows instructors to insert quicklinks directly to specific portions of course content within any tool with the HTML Editor. Previously, only a link to the Content topic was available from the **Insert Quicklink** option in the HTML editor.

This feature implements PIE items D545, D2033, and D1731.

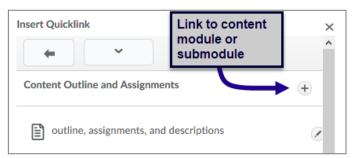

Figure: The Options icon to quicklink to a content module or submodule in the Insert Quicklink window

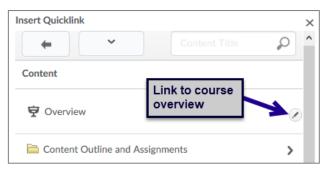

Figure: The Options icon to quicklink to the course overview in the Insert Quicklink window

| Impact of Change                                                                                                    | Technical Details                                                                                                    | Next Steps                                                                                                    |
|----------------------------------------------------------------------------------------------------|----------------------------------------------------------------------------------------------------|----------------------------------------------------------------------------------------------------|
| Slight impact to instructors due to the ability to link directly to specific course content using the Insert Quicklink option in the HTML editor. | This feature is available to instructors.  This functionality is automatically enabled for HTML Editor users. No further action is required.  User Resources: For more information on the HTML Editor to share with users, visit the Set Up And Deliver A Course – Instructor Guide | <ol> <li>In the HTML Editor, click Insert Quicklink icon.</li> <li>Select Content from the list.</li> <li>Navigate to the content module, submodule, or Overview in the list.</li> <li>Click the Options icon to set-up a quicklink to the content item.</li> </ol> |

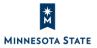

| Impact of Change | Technical Details                     | Next Steps |
|------------------|---------------------------------------|------------|
|                  | (print-based resources) or the Format |            |
|                  | HTML course content (online           |            |
|                  | resource).                            |            |

#### HTML Editor – Chemistry equation writing function available in the equation editor | New 10.8.5

A chemistry equation writing function is now available in the HTML Editor. Users can select this feature directly within the equation editor.

This feature implements PIE item D3383.

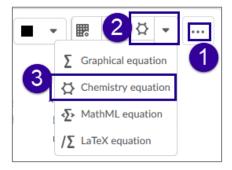

Figure: The Chemistry equation option from the Equations menu in the HTML Editor

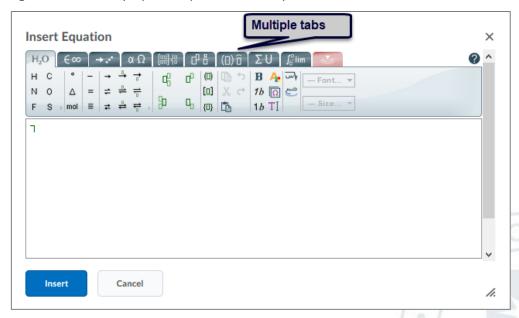

Figure: The chemistry equation icons on multiple tabs in the Insert Equation window

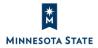

| Impact of Change                                                                               | Technical Details                                                                                                    | Next Steps                                                                                                    |
|------------------------------------------------------------------------------------------------|----------------------------------------------------------------------------------------------------|----------------------------------------------------------------------------------------------------|
| Slight impact to instructors and learners due to the ability to create new kinds of equations. | This feature is available to instructors and learners.  This functionality is automatically enabled for HTML Editor users. No further action is required.  User Resources: For more information on the HTML Editor to share with users, visit the Set Up And Deliver A Course – Instructor Guide (print-based resources) or What are the basics of HTML Editor (online resource). | <ol> <li>In the HTML Editor, click the "" More button.</li> <li>Click the drop-down menu for the Equation Editors.</li> <li>Select Chemistry equation to open the editor.         Note: Multiple tabs are available with the option to use your finger or stylus on far right of the editing window.     </li> </ol> |

### **IMPORT/EXPORT/COPY COMPONENTS**

Import/Export/Copy Components – Copy awards between courses | New 10.8.5

When copying components between courses, instructors can now choose to include awards and their release conditions. This allows instructors to reuse awards across different courses and sections in Brightspace Learning Environment.

<u>Note</u>: The Awards tool does not necessarily appear in alphabetic order in the list of tools to copy. You may need to scroll down the list to find the Awards tool.

This feature implements PIE item D2707 and D4128.

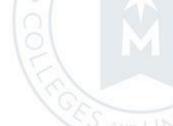

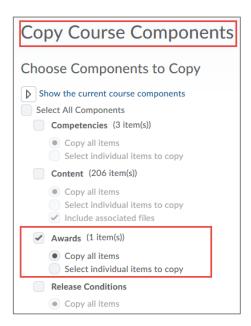

Figure: The Awards tool option on the Copy Course Components screen

| Impact of Change                                                                                                    | Technical Details                                                                                                    | Next Steps |
|----------------------------------------------------------------------------------------------------|----------------------------------------------------------------------------------------------------|------------|
| Moderate impact to instructors due to the ability to copy awards and their associated release conditions using Import/Export/Copy Components. | This feature is available to instructors. This functionality is automatically enabled for Awards users. No further action is required.  User Resources: For more information to share with users, visit the Measure and Guide Performance and Engagement - Instructor Guide (print-based resources) or Brightspace Help (online resource). | N/A        |

#### **RELEASE CONDITIONS**

Release Conditions – Released final grade score condition type | New 10.8.5

Instructors and course designers can release items such as content and awards to learners either based on the learner's final grade being marked as released or based on their final grade being marked as released and the grade meeting a set threshold. For example, a course survey could be released to a learner once their final grade is released

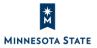

or an award could be released to a learner once their final grade is released and they have received a certain grade. This can be completed everywhere a user can create and attach release conditions.

Instructors and course designers can also use intelligent agents to complete certain tasks based on a learner's final grade. For example, an intelligent agent could now enroll a student whose grade did not meet a set threshold into a remedial course.

<u>Important</u>: To set release conditions for a final grade item, ensure the course gradebook *is not* set up to release final grades throughout the course and/or drop ungraded items, as these settings may cause the release condition to be fulfilled earlier than expected.

This feature implements PIE items D669, D4295, and D4329.

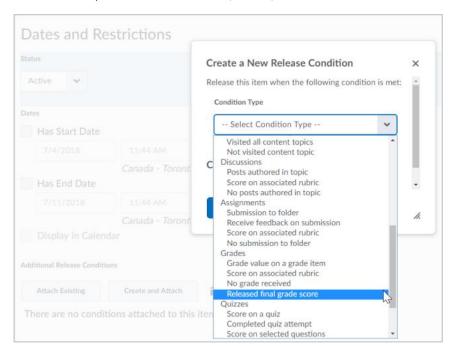

Figure: Set the Release final grade score release condition in the Create a New Release Condition workflow

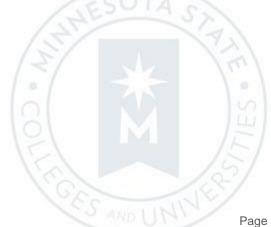

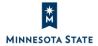

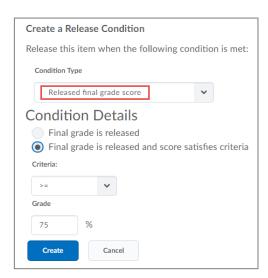

Figure: The two options for the **Release final grade score** release condition in the **Create a New Release Condition** workflow

| Impact of Change                                                                                                    | Technical Details                                                                                                    | Next Steps                                                                                                    |
|----------------------------------------------------------------------------------------------------|----------------------------------------------------------------------------------------------------|----------------------------------------------------------------------------------------------------|
| Slight impact to instructors and course designers due to the availability of a new release condition type and intelligent agent option. | This feature is available to instructors and course designers with the appropriate role permissions to see the Grades tool, and attach/remove release conditions.  User Resources: For more information on release conditions, visit the Set Up and Deliver a Course – Instructor Guide (print-based resources) or Release condition types (online resource) at release. | Important: To set release conditions for a final grade item, ensure the course gradebook is not set up to release final grades throughout the course and/or drop ungraded items, as these settings may cause the release condition to be fulfilled earlier than expected. |

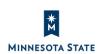